# Руководство к лабораторному практикуму:

# Введение в цифровую электронику

С использованием платы Digilent Digital Electronics для NI ELVIS III

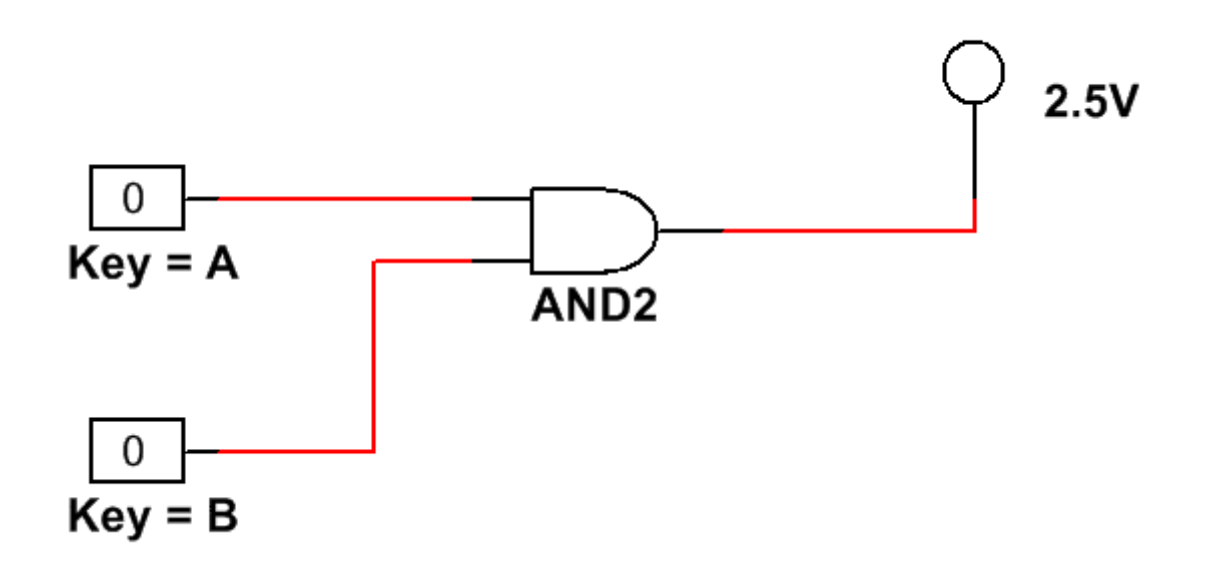

Лабораторная работа 1: Моделирование схем в Multisim

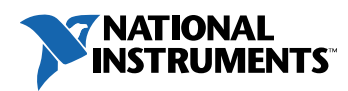

#### © 2018 National Instruments

All rights reserved. Данный ресурс и любые его части не могут быть скопированы или в любой форме воспроизведены иным способом без письменного разрешения издателя.

National Instruments относится с уважением к чужой интеллектуальной собственности и призывает к этому же своих читателей. Данный ресурс защищен законами об охране авторских прав и прав на интеллектуальную собственность. Вы имеете право передавать программное обеспечение и прочие материалы, разработанные с помощью описанного в данном ресурсе программного обеспечения, третьим лицам в соответствии с условиями приобретенной вами лицензии и другими законодательными ограничениями.

LabVIEW и National Instruments являются торговыми марками National Instruments.

Названия других упомянутых торговых марок и изделий являются собственностью их правообладателей.

**Дополнительные ограничения ответственности:** Читатель принимает все риски от использования данного ресурса и всей информации, теорий и программ, содержащихся или описанных в нем. Данный ресурс может содержать технические неточности, типографические ошибки, прочие ошибки и упущения, и устаревшую информацию. Ни автор, ни издатель не несут ответственности за любые ошибки или неточности, за обновление любой информации и за любые нарушения патентного права и прочих прав на интеллектуальную собственность.

Ни автор, ни издатель не дают никаких гарантий, включая, но не ограничиваясь, любую гарантию на достаточность ресурса и любой информации, теорий или программ, содержащихся или описанных в нем, и любую гарантию, что использование любой информации, теорий или программ, содержащихся или описанных в ресурсе, не нарушит любое патентное право или иное право на интеллектуальную собственность. РЕСУРС ПОСТАВЛЯЕТСЯ "КАК ЕСТЬ". ИЗДАТЕЛЬ ЗАЯВЛЯЕТ ОБ ОТКАЗЕ ОТ ЛЮБЫХ ГАРАНТИЙ, ЯВНО ВЫРАЖЕННЫЕ ИЛИ ПОДРАЗУМЕВАЕМЫХ, ВКЛЮЧАЯ, НО НЕ ОГРАНИЧИВАЯСЬ, ЛЮБЫЕ ПОДРАЗУМЕВАЕМЫЕ ГАРАНТИИ ТОВАРНОГО СОСТОЯНИЯ, ПРИГОДНОСТИ ДЛЯ КОНКРЕТНОЙ ЦЕЛИ И НЕНАРУШЕНИЯ ПРАВ ИНТЕЛЛЕКТУАЛЬНОЙ СОБСТВЕННОСТИ.

Издатель или автор не предоставляют прав или лицензий под любым патентным правом или иным правом на интеллектуальную собственность прямо, косвенно или лишением права на возражение.

НИ ПРИ КАКИХ ОБСТОЯТЕЛЬСТВАХ ИЗДАТЕЛЬ ИЛИ АВТОР НЕ НЕСУТ ОТВЕТСТВЕННОСТИ ЗА ПРЯМЫЕ, КОСВЕННЫЕ, ОСОБЫЕ, СЛУЧАЙНЫЕ, ЭКОНОМИЧЕСКИЕ ИЛИ ВТОРИЧНЫЕ УБЫТКИ, ПОНЕСЕННЫЕ ИЗ-ЗА ИСПОЛЬЗОВАНИЕ ЭТОГО РЕСУРСА ИЛИ ЛЮБОЙ ИНФОРМАЦИИ, ТЕОРИЙ ИЛИ ПРОГРАММ, СОДЕРЖАЩИХСЯ ИЛИ ОПИСАННЫХ В НЕМ, ДАЖЕ БУДУЧИ ПРЕДУПРЕЖДЕНЫ О ВОЗМОЖНОСТИ ПОДОБНЫХ УБЫТКОВ, И ДАЖЕ ЕСЛИ УБЫТКИ ВЫЗВАНЫ НЕБРЕЖНОСТЬЮ ИЗДАТЕЛЯ, АВТОРА ИЛИ ИНЫХ ЛИЦ, Применимое законодательство может не разрешить исключение или ограничение случайных или косвенных убытков, поэтому приведенные выше ограничения или исключения могут вас не касаться.

# Лабораторная работа 1: Моделирование схем в **Multisim**

В этой лабораторной работе вы освоите среду моделирования и научитесь моделировать цифровые схемы. Моделируя простые и сложные схемы в среде Multisim, вы изучите основные принципы цифровой электроники, не пользуясь такими физическими элементами, как проводники, пробники и микросхемы. Подобный подход обладает рядом преимуществ, т.к. позволяет студентам экспериментировать с компонентами и схемами прежде, чем они начнут собирать реальную схему.

Кроме того, вы научитесь создавать цифровые схемы и реализовывать их на плате цифровых устройств NI Digital Systems Development Board. На следующем занятии вы узнают о ПЛИС - программируемых логических схемах (PLD - Programmable Logic Devices) и конкретном типе PLD, называемом Filed-Programmable Gate Array, или FPGA (массивы логических вентилей, программируемых в условиях эксплуатации). FPGA - это интересная технология, которая позволяет разработчикам схем создавать собственные схемы в реконфигурируемой микросхеме. Если потребуется изменить схему, разработчик может просто перепроектировать ее, а затем просто развернуть ее FPGA, не пользуясь паяльником для монтажа новой схемы.

В этом лабораторном практикуме вы будете проектировать схемы в Multisim и развертывать их в FPGA, установленную на плате Digital Electronics Board. Это позволит вам создавать свои устройства с использованием периферийных узлов, находящихся на плате.

# Цель работы

В этой лабораторной работе студенты должны:

- 1. Открывать предварительно спроектированные схемы и проекты FPGA в Multisim
- 2. Проектировать схемы и проекты FPGA в Multisim.
- 3. Моделировать простые цифровые схемы.
- 4. Развертывать проекты в FPGA.

# **Необходимые инструментальные средства и технологии**

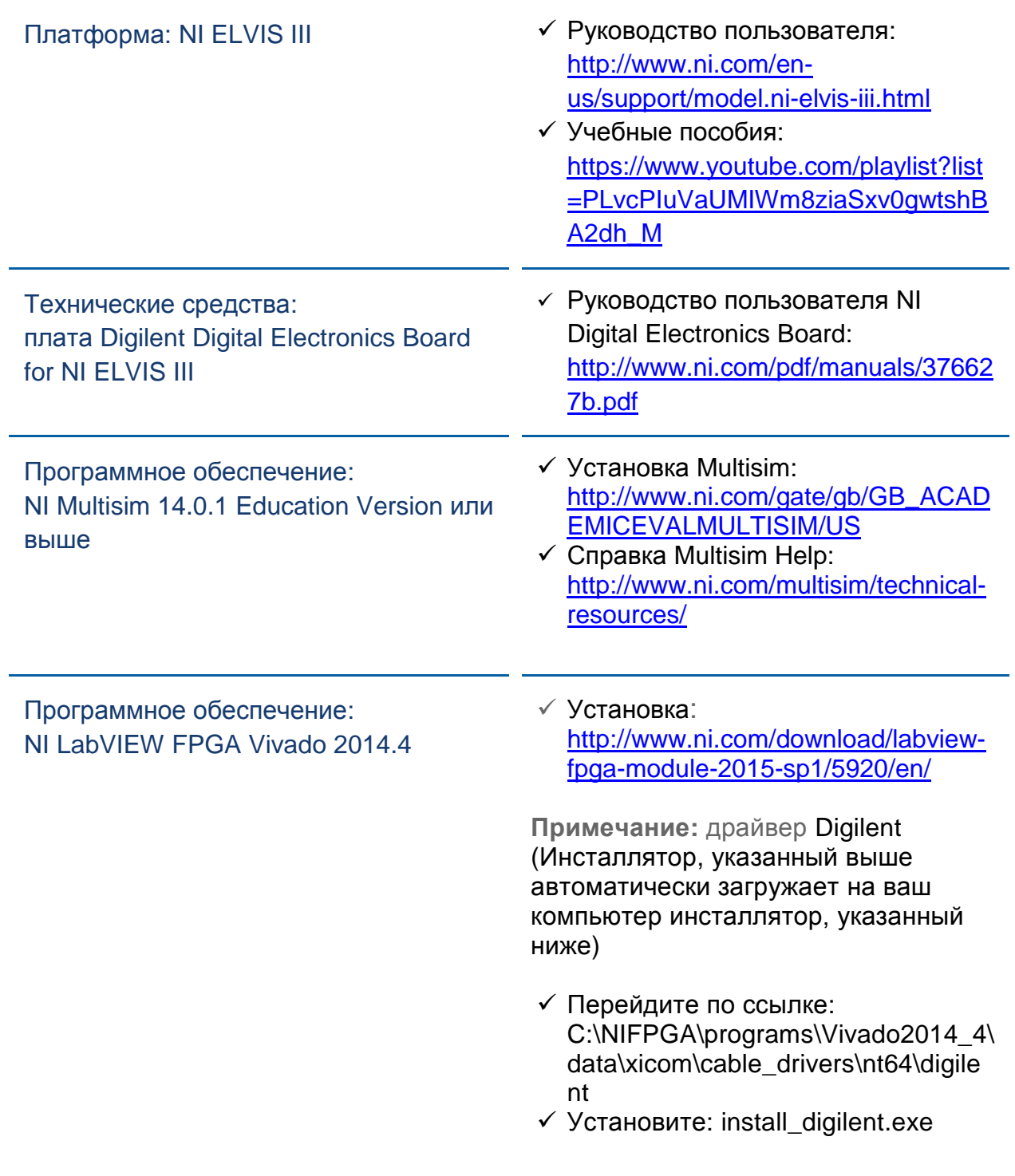

# **Ожидаемые результаты**

В этой лабораторной работе вы должны собрать для отчета:

- Анализ функционирования логических элементов
- Комментарии к сигналам управления светодиодами
- Ответы на вопросы из раздела *Заключение*

Преподавателю, скорее всего, необходимо предъявить полный отчет о работе. Узнайте у вашего преподавателя, есть ли конкретные требования к отчету или шаблон для его оформления.

# 1.1 Сведения из теории

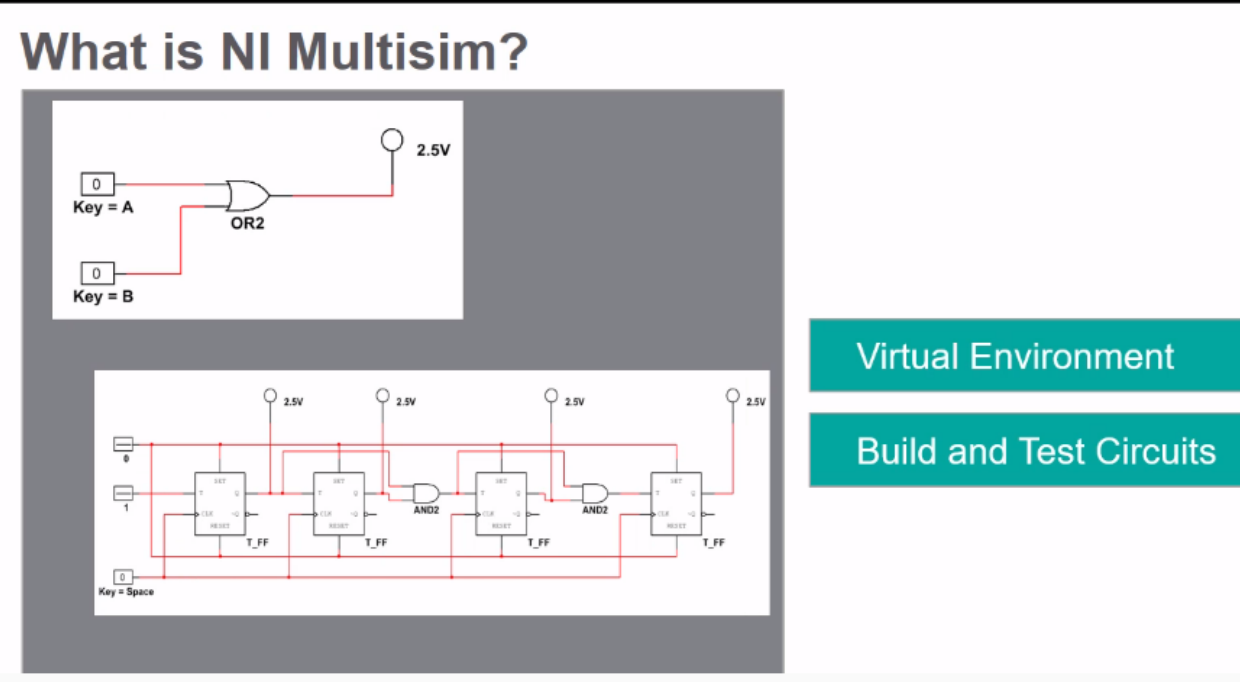

*Рисунок 1-1 Скриншот видео. Просмотр видео здесь: https://youtu.be/hZL5O4Z8v7Q*

 $\overline{\bullet}$ *Краткое содержание видео*

- NI Multisim используется для проектирования и исследования функционирования схем
- Multisim это виртуальная среда, которая позволяет проектировать и тестировать схемы без использования физических компонентов
- Спроектированные и протестированные схемы можно развернуть и проверить в реальном устройстве

#### 1.2 Моделирование схем в Multisim

#### Схема

Откройте файл ос схемой: [https://cf-ts.mythinkscape.com/ckeditor/AND\\_Gate\\_2.ms14](https://cf-ts.mythinkscape.com/ckeditor/AND_Gate_2.ms14) .

- Примечание: имя файла AND Gate.ms14
- Выберите **File>>Open**, и перейдите в папку, в которой были сохранены файлы для этой лабораторной работы.
- У той схемы два входа, подключенные ко входам элемента AND («И»), а к выходу этого элемента подключен пробник. В Multisim мы можем исследовать функционирование этой схемы.

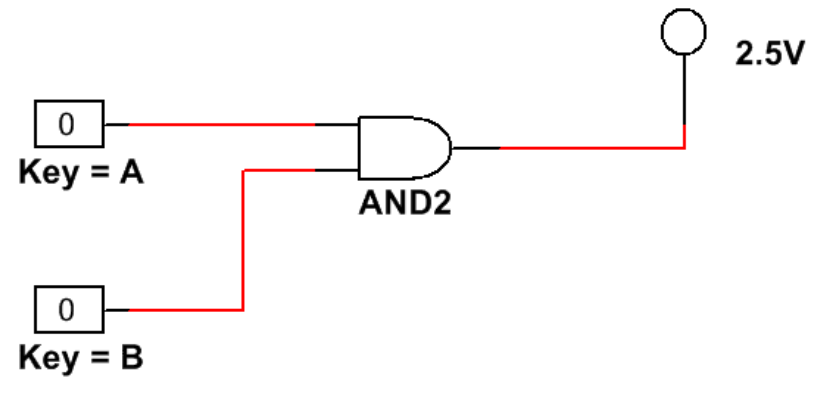

*Рисунок 1-2 Схема элемента AND*

# Проверка схемы

Щелкните по кнопке Run, чтобы начать моделирование схемы.  $\bullet$ 

Видео показывает, как запускать и останавливать моделирование схемы:

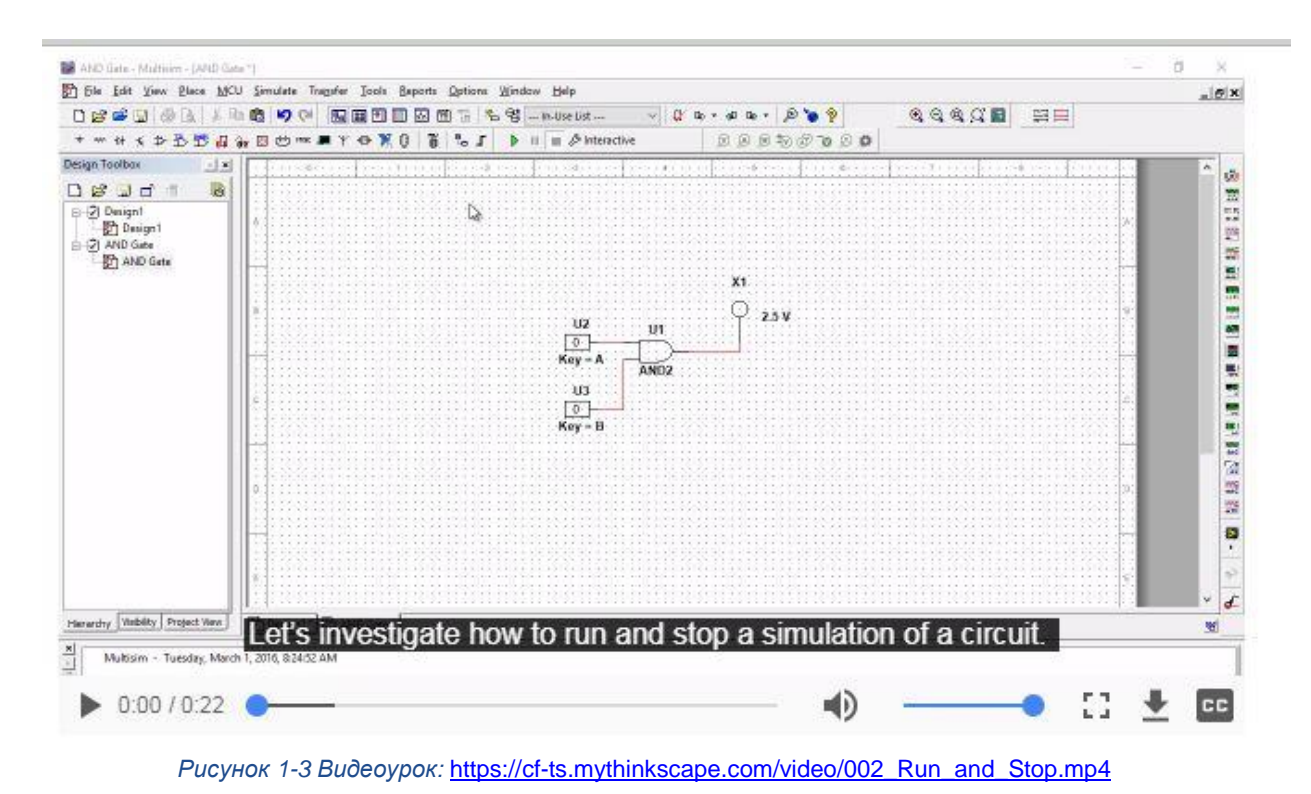

Нажмите клавишу 'А' на клавиатуре для изменения значения  $\bullet$ переменной на входе 1.

Видео показывает, как изменять значения на входе элемента:

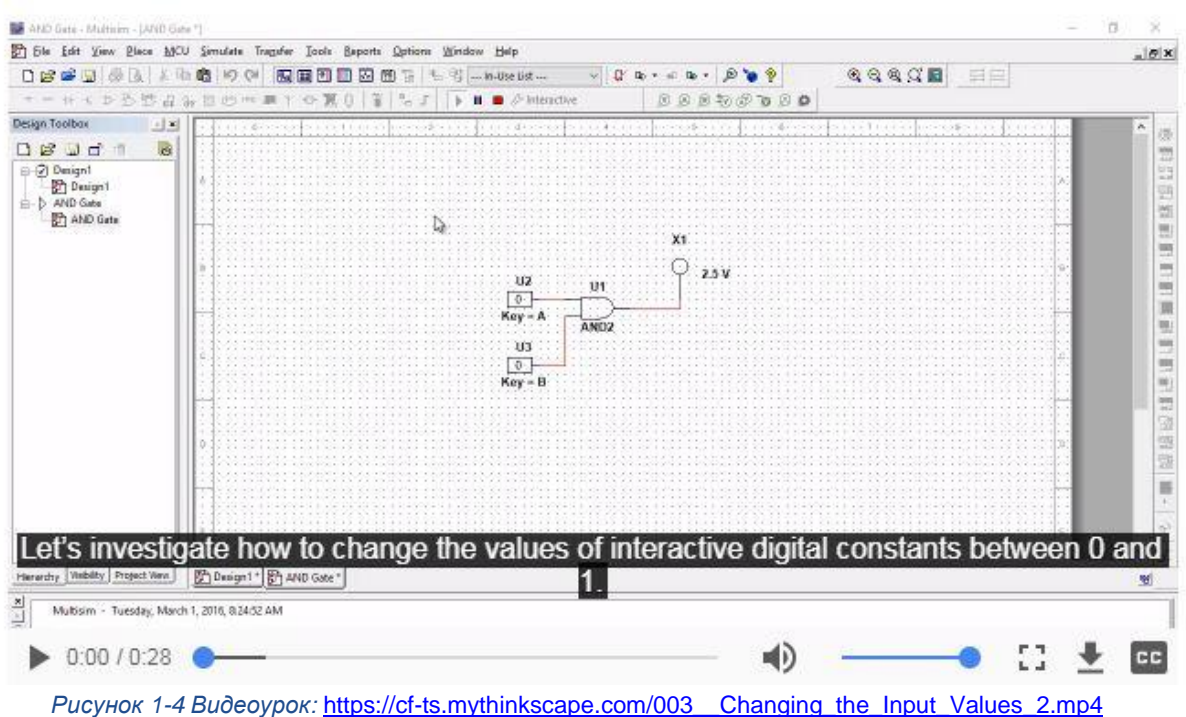

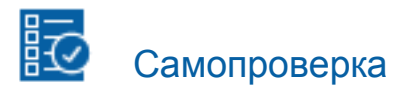

*Примечание: Приведенные ниже вопросы должны помочь вам оценить, правильно ли вы поняли изложенную тему. Вы можете посмотреть ответы на вопросы из раздела "Самопроверка" в конце лабораторной работы.*

- 1-1 Пробник включается?
	- A. Да
	- B. Нет

#### Тестирование элемента AND

- Нажмите клавишу '**A**' еще раз, чтобы вернуть значение входной переменной в **0**.
- Нажмите клавишу '**B**', чтобы установить значение переменной на втором входе элемента в **1**.

1-2 Пробник включается?

- A. Да
- B. Нет
- Нажмите клавишу '**A**', чтобы на оба входа элемента подать **1**.

1-3 Пробник включается?

- A. Да
- B. Нет

1-4 Как бы вы описали функционирование этого элемента?

 Остановите моделирование щелчком по кнопке **Stop**, когда закончите выполнение этого эксперимента.

\_\_\_\_\_\_\_\_\_\_\_\_\_\_\_\_\_\_\_\_\_\_\_\_\_\_\_\_\_\_\_\_\_\_\_\_\_\_\_\_\_\_\_\_\_\_\_\_\_\_\_\_\_\_\_\_\_\_\_\_\_\_\_\_\_\_

\_\_\_\_\_\_\_\_\_\_\_\_\_\_\_\_\_\_\_\_\_\_\_\_\_\_\_\_\_\_\_\_\_\_\_\_\_\_\_\_\_\_\_\_\_\_\_\_\_\_\_\_\_\_\_\_\_\_\_\_\_\_\_\_\_\_

\_\_\_\_\_\_\_\_\_\_\_\_\_\_\_\_\_\_\_\_\_\_\_\_\_\_\_\_\_\_\_\_\_\_\_\_\_\_\_\_\_\_\_\_\_\_\_\_\_\_\_\_\_\_\_\_\_\_\_\_\_\_\_\_\_\_

\_\_\_\_\_\_\_\_\_\_\_\_\_\_\_\_\_\_\_\_\_\_\_\_\_\_\_\_\_\_\_\_\_\_\_\_\_\_\_\_\_\_\_\_\_\_\_\_\_\_\_\_\_\_\_\_\_\_\_\_\_\_\_\_\_\_

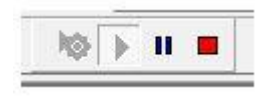

*Рисунок 1-5 Кнопка Stop*

# 1.3 Разработка новой схемы в Multisim

#### Разработка схемы

Теперь создайте аналогичную свою схему, следуя приведенным ниже инструкциям

- Выберите File>> New
- В открывшемся меню выберите Blank (Чистая) и щелкните по пункту Create (Создать).

#### Размещение элемента ОR («ИЛИ»)

- $\bullet$ Щелкните по кнопке Place Misc Digital (Поместить разные цифровые) в верхней линейке кнопок.
- В открывшемся окне выберите семейство (Family) TIL и, прокрутив вниз в списке Component (Компоненты) найдите элемент OR2.
- Щелкните по кнопке ОК и поместите компонент в середине схемы.

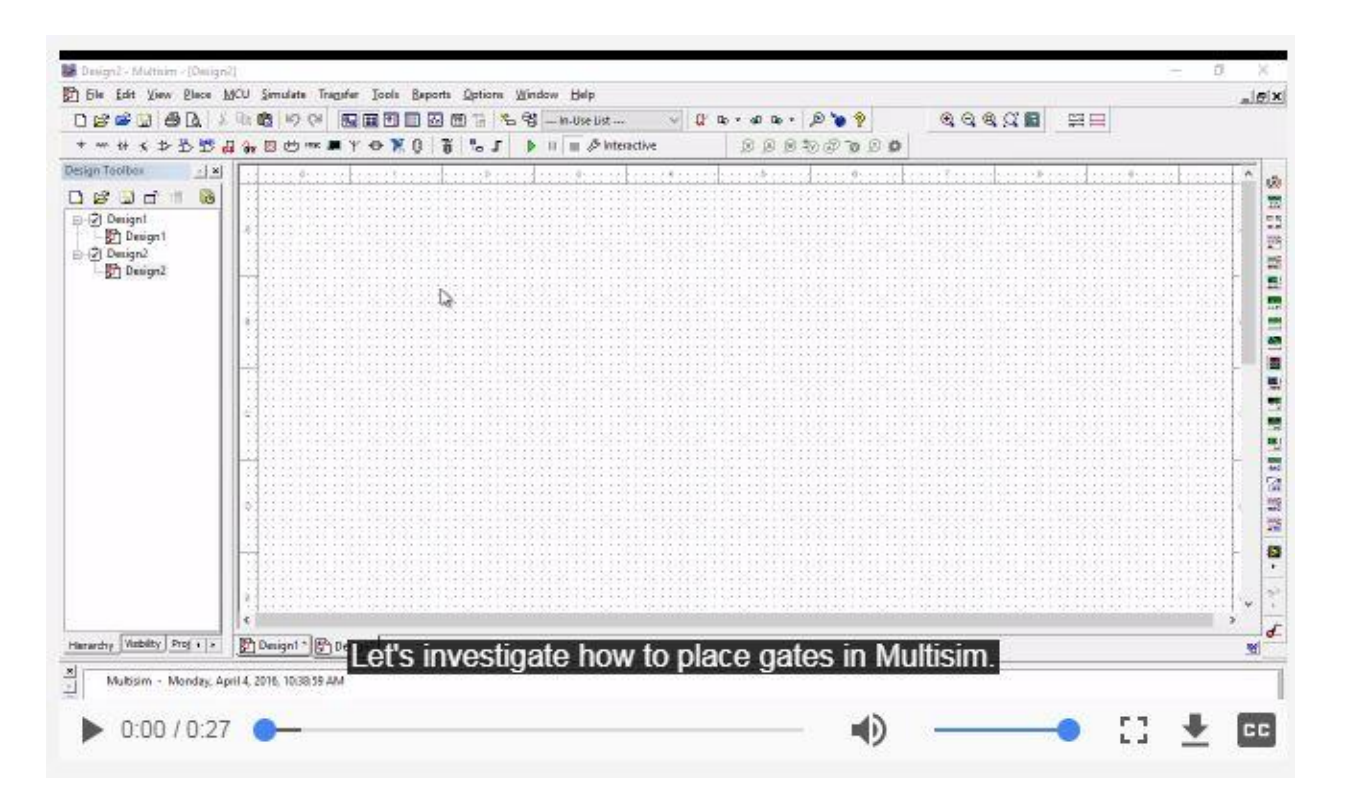

Рисунок 1-6 Размещение элементов в Multisim: https://cf-ts.mythinkscape.com/052\_Placing\_an\_OR\_Gate\_2.mp4

#### Размещение элементов схемы

- Окно временно скроется, а затем появится вновь. Выберите **Sources** (Источники) из выпадающего списка Group, а затем выберите семейство **DIGITAL\_SOURCES** (Цифровые источники) и компонент **INTERACTIVE DIGITAL CONSTANT** (Интерактивная цифровая константа).
- Поместите две константы **INTERACTIVE\_DIGITAL\_CONSTANT** на схему слева от элемента OR («ИЛИ»).
- Выберите Indicators (Индикаторы) из выпадающего списка Group, затем выберите семейство **PROBE** (Пробники) и компонент **PROBE\_DIG\_RED** (Пробник цифровой красный).
- Поместите его справа от элемента OR.
- Щелкните по кнопке **Close** (Закрыть) после обновления окна.

![](_page_11_Figure_6.jpeg)

*Рисунок 1-7 Размещение компонентов в Multisim:*  [https://cfts.mythinkscape.com/006\\_Placing\\_a\\_Gate\\_and\\_Circuit\\_Components\\_General\\_2.mp4](https://cfts.mythinkscape.com/006_Placing_a_Gate_and_Circuit_Components_General_2.mp4)

#### Соединение компонентов в схеме

**Примечание:** Чтобы соединить компоненты, щелкните концом проводника по одному компоненту, а затем по другому – создастся проводник, соединяющий эти компоненты.

 Соедините два компонента Digital Constants со входами элемента OR, а выход этого элемента – с пробником.

![](_page_12_Figure_3.jpeg)

*Рисунок 1-8 Соединение компонентов схемы в Multisim:* [https://cfts.mythinkscape.com/007\\_Wiring\\_a\\_Circuit\\_3.mp4](https://cfts.mythinkscape.com/007_Wiring_a_Circuit_3.mp4)

#### Конфигурирование цифровых констант

Обратите внимание, что для изменения значения обеих констант используется клавиша Space (Пробел). Чтобы сконфигурировать компонент схемы, щелкните дважды по нему, а затем изменяете его свойства.

- Дважды щелкните по верхней константе Digital Constant.
- В открывшемся окне выберите клавишу 'А' из выпадающего списка управления переключением.
- Сконфигурируйте вторую константу на переключение клавишей 'В'.

![](_page_13_Figure_5.jpeg)

Рисунок 1-9 Конфигурирование цифровых констант в Multisim: https://cfts.mythinkscape.com/008 Configuring Digital Constants 2.mp4

# Тестирование элемента OR

Щелкните по кнопке Run, чтобы запустить моделирование схемы.

![](_page_13_Picture_76.jpeg)

Рисунок 1-10 Кнопка Run

Нажмите клавишу 'А' на клавиатуре для изменения значения переменной на входе 1.

1-5 Пробник включается?

- A. Да
- B. Нет
- Нажмите клавишу '**A**' еще раз, чтобы вернуть значение входной переменной в **0**.
- Нажмите клавишу '**B**', чтобы установить значение переменной на втором входе элемента в **1**.

1-6 Пробник включается?

- A. Да
- B. Нет
- Нажмите клавишу '**A**', чтобы на оба входа элемента подать **1**.

1-7 Пробник включается?

- A. Да
- B. Нет

1-8 Как бы вы описали функционирование этого элемента?

 Остановите моделирование щелчком по кнопке **Stop**, когда закончите выполнение этого эксперимента.

\_\_\_\_\_\_\_\_\_\_\_\_\_\_\_\_\_\_\_\_\_\_\_\_\_\_\_\_\_\_\_\_\_\_\_\_\_\_\_\_\_\_\_\_\_\_\_\_\_\_\_\_\_\_\_\_\_\_\_\_\_\_\_\_\_\_

\_\_\_\_\_\_\_\_\_\_\_\_\_\_\_\_\_\_\_\_\_\_\_\_\_\_\_\_\_\_\_\_\_\_\_\_\_\_\_\_\_\_\_\_\_\_\_\_\_\_\_\_\_\_\_\_\_\_\_\_\_\_\_\_\_\_

\_\_\_\_\_\_\_\_\_\_\_\_\_\_\_\_\_\_\_\_\_\_\_\_\_\_\_\_\_\_\_\_\_\_\_\_\_\_\_\_\_\_\_\_\_\_\_\_\_\_\_\_\_\_\_\_\_\_\_\_\_\_\_\_\_\_

\_\_\_\_\_\_\_\_\_\_\_\_\_\_\_\_\_\_\_\_\_\_\_\_\_\_\_\_\_\_\_\_\_\_\_\_\_\_\_\_\_\_\_\_\_\_\_\_\_\_\_\_\_\_\_\_\_\_\_\_\_\_\_\_\_\_

![](_page_14_Figure_14.jpeg)

*Рисунок 1-11 Кнопка Stop* 

# 1.4 Разработка схем на плате Digital Electronics Board

# Схема для платы Digital Electronics

Как мы видели в предыдущем разделе, в Multisim очень просто разрабатывать и моделировать цифровые схемы. В этом же разделе мы будем делать нечто похожее, но развернем спроектированную схему в программируемой логической интегральной схеме FPGA на плате Digital Electronics.

- Откройте схему из файла [https://cf-ts.mythinkscape.com/OR\\_gate\\_-](https://cf-ts.mythinkscape.com/OR_gate_-_PLD.ms14) PLD.ms14
- Выберите **File>>Open** и перейдите в папку, в которой сохранены файлы для этой лабораторной работы.

Эта схема считывает состояние ключей **Switch 0** и **Switch 1**, смонтированные на плате Digital Electronics и подключенные ко входам элемента OR, выход этого элемента управляет светодиодом **LED 0** на плате Digital Electronics.

# Развертывание схемы на плате Digital Electronics

Чтобы запустить эту схему, ее необходимо развернуть на плате

- Выберите **Transfer>>Export to PLD** (Передать>>Экспортировать в ПЛИС)
- В открывшемся окне, не изменяя настроек по умолчанию, щелкните по кнопке **Next**.

![](_page_16_Picture_149.jpeg)

*Рисунок 1-12 Развертывание схемы на плате Digital Electronics* [https://cf-ts.mythinkscape.com/video/009\\_Part\\_1\\_Deploying\\_a\\_Circuit\\_to\\_the\\_DSDB\\_Board\\_1.mp4](https://cf-ts.mythinkscape.com/video/009_Part_1_Deploying_a_Circuit_to_the_DSDB_Board_1.mp4)

Выполните следующий шаг.

- Выберите среду **Xilinx Vivado Design Suite**.
- Выберите FPGA для развертывания схемы.
- Выберите **XC7Z020.**
- Щелкните по кнопке **Refresh** (Обновить), чтобы убедиться, что устройство обнаружено.
- Щелкните по кнопке **Finish** чтобы развернуть схему в FPGA.

![](_page_17_Picture_111.jpeg)

[https://cf-ts.mythinkscape.com/video/009\\_Part\\_2\\_Deploying\\_a\\_Circuit\\_to\\_the\\_DSDB\\_Board\\_1.mp4](https://cf-ts.mythinkscape.com/video/009_Part_2_Deploying_a_Circuit_to_the_DSDB_Board_1.mp4)

# Тестирование элемента OR на плате Digital Electronics

**Примечание:** Компиляция и развертывание схемы выполняется в несколько этапов. Это может потребовать некоторого времени.

- Когда развертывание кода а FPGA завершится, измените состояние переключателя Switch 0 на плате Digital Electronics.
- 1-9 Светодиод включается?
	- A. Да
	- B. Нет
	- Переведите переключатель Switch 0 в состояние Off (Выключен), а переключатель Switch 1 в состояние On (Включен).
- 1-10 Светодиод включается?
	- A. Да
	- B. Нет

• Переведите переключатель Switch 0 в состояние On, теперь оба переключателя находятся в состоянии On.

1-11 Светодиод включается?

- А. Да
- В. Нет

1-12 Как бы вы описали функционирование этого элемента?

# 1.5 Создание нового проекта для ПЛИС

Создайте новый проект для ПЛИС.

- Выберите **File>>New**
- В открывшемся меню выберите **PLD design** (Проект для ПЛИС) и щелкните по пункту **Create** (Создать).

![](_page_19_Picture_119.jpeg)

*Рисунок 1-14 Создание нового проекта для ПЛИС* [https://cf-ts.mythinkscape.com/video/010\\_Part\\_1\\_Creating\\_a\\_New\\_PLD\\_Design.mp4](https://cf-ts.mythinkscape.com/video/010_Part_1_Creating_a_New_PLD_Design.mp4)

- Используйте стандартную конфигурацию платы NI Digital Electronics.
- На втором шаге введите имя проекта '**AND Gate**' и щелкните по кнопке **Next**.
- На третьем шаге, не изменяя настройки по умолчанию, щелкните по кнопке **Finish**.

![](_page_20_Picture_74.jpeg)

# 1.6 Сборка и тестирование элемента OR на плате Digital Electronics

Соберите следующую схему, используя переключатели, светодиоды и логические элементы:

 После сборки разверните схему в и пронаблюдайте ее функционирование.

![](_page_20_Figure_4.jpeg)

*Рисунок 1-16 Схема с элементом OR*

• Определите и прокомментируйте комбинации значений входных переменных, при которых включается светодиод, а также функционирование логического элемента в целом:

## 1 7 Заключение

1-13 Что быстрее - смоделировать схему в Multisim или запустить схемы в FPGA?

1-14 При каких условиях вы можете смоделировать схему в Multisim, а при каких - запустить в FPGA?

1-15 Среда NI Multisim используется для:

- А. Исследования функционирования только цифровых схем
- В. Создания цифровых схем без использования реальных компонентов
- С. Тестировать компоненты (например, логических вентилей) с целью обнаружения неработоспособных
- D. Все перечисленное выше

1-16 Назовите основное преимущество разработки устройств для реализации на программируемых логических интегральных схемах (PLD)?

- А. Их можно развернуть на плате Digital Electronics
- В. Можно использовать больше компонентов, чем в Multisim
- С. Можно конвертировать цифровые схемы в аналоговые
- D. Не требуется подключение через USB к станции NI ELVIS III

1-17 Каково назначение интерактивной цифровой константы в схеме?

- A. Подсветка при протекании через нее тока
- B. Экспорт схем из Multisim в плату Digital Electronics
- C. Инвертирование направления протекающего тока
- D. Предоставление пользователю возможности высокий или низкий уровень сигнала

1-18 Значение каких компонентов можно изменять в Multisim?

- A. Элемента AND
- B. Элемента OR
- C. Интерактивной цифровой константы
- D. Цифрового пробника

1-19 Что из перечисленного ниже является преимуществом реализации схем в FPGA?

- A. Более эффективны энергетические характеристики
- B. Для выполнения измерений обеспечивается доступ к промежуточным (внутренним) узлам схемы
- C. Реализуемые схемы являются реконфигурируемыми
- D. Ничего из перечисленного

Ответы - только на вопросы из раздела "Самопроверка"

![](_page_24_Picture_1.jpeg)

Проверьте себя

 $1-1A$